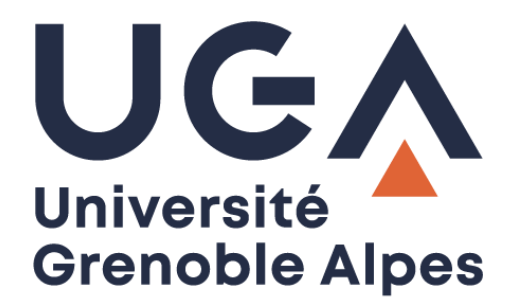

# Créer une signature officielle UGA

Pour le client de messagerie Zimbra

**Procédure à destination des personnels**

**DGD SI - Université Grenoble Alpes [https://services-numeriques.univ-grenoble-alpes.fr](https://services-numeriques.univ-grenoble-alpes.fr/)** Assistance 04 57 4**2 13 13** – **[help@univ-grenoble-alpes.fr](mailto:help@univ-grenoble-alpes.fr)**

## **Table des matières**

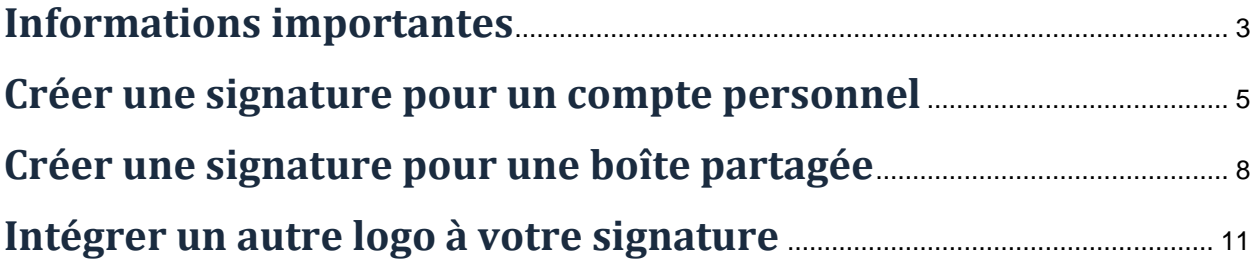

#### <span id="page-2-0"></span>**Informations importantes**

Avant de créer une signature depuis l'application [https://signature.univ-grenoble-alpes.fr/,](https://signature.univ-grenoble-alpes.fr/) voici quelques informations à connaître :

- Il est préférable d'avoir ses informations à jour dans BIPER, pour plusieurs raisons comme le fait d'avoir un annuaire à jour, d'éviter les problèmes dans le système d'information, mais aussi parce que l'application de création de signatures préremplit automatiquement certains champs avec les informations BIPER. Pour vérifier ou mettre à jour vos informations dans BIPER, [cliquez ici.](https://webdsi.upmf-grenoble.fr/BIPER-profil/prod/Accueil/etablissement)
- Après avoir coché « Créer votre signature personnelle » et cliqué sur le bouton « Créer dans Zimbra » depuis l'application, la signature « uga\_officiel » liée à votre compte nominatif UGA **remplacera** votre signature par défaut actuelle si vous en avez déjà une (l'ancienne signature par défaut sera **effacée**).

Si vous souhaitez conserver votre ancienne signature, rendez-vous dans votre messagerie Zimbra, onglet « Préférences », menu « Signatures ». Cliquez sur la signature à conserver, si elle se nomme déjà « uga\_officiel », renommez-la. Ensuite, dans le cadre « Utilisation des signatures », pour le « Compte principal », choisissez « Sans signature » dans les menus déroulants avant d'enregistrer vos modifications.

Vous pourrez alors créer votre nouvelle signature officielle UGA sans que l'ancienne ne soit effacée.

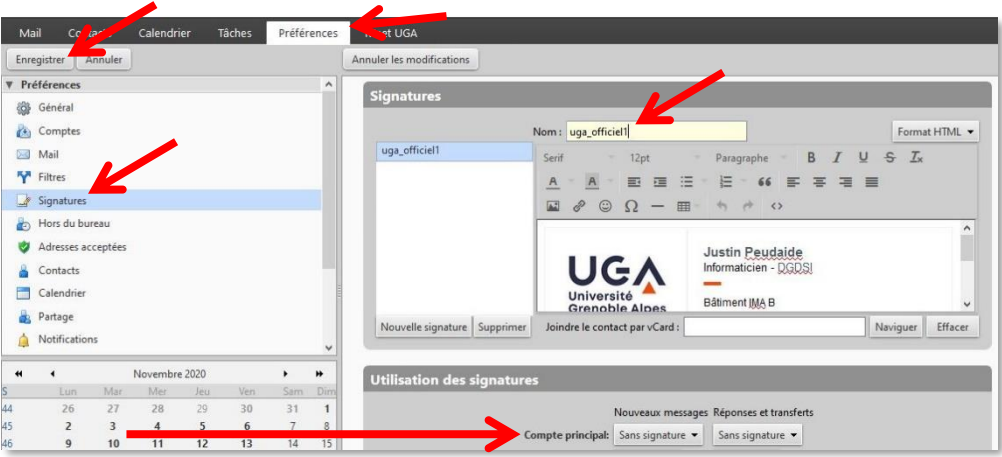

- Si vous souhaitez créer une signature pour une boîte partagée, sachez que toutes les signatures créées à partir de l'application sont personnelles. Chaque personne qui utilise la boîte partagée devra créer sa propre signature pour cette boîte. De ce fait, il est important de se coordonner pour que toutes les signatures liées à la même boîte partagée soient cohérentes.
- Si la prévisualisation de votre signature ne vous convient pas, mais que vous ne parvenez pas à faire ce que vous voulez depuis l'application de création de signatures, vous pourrez, si vous le souhaitez, y apporter des modifications après sa création depuis Zimbra.

Pour ce faire, vous devrez vous rendre dans votre messagerie Zimbra et sélectionnez l'onglet « Préférences ». Dans le menu de gauche, cliquez sur « Signatures ». Sélectionnez votre signature nommée « **uga\_officiel** » ou la signature de boîte partagée que vous avez créée, elle apparaîtra ensuite dans l'éditeur texte. Apportez les modifications que vous souhaitez, puis cliquez sur « Enregistrer » en haut à gauche.

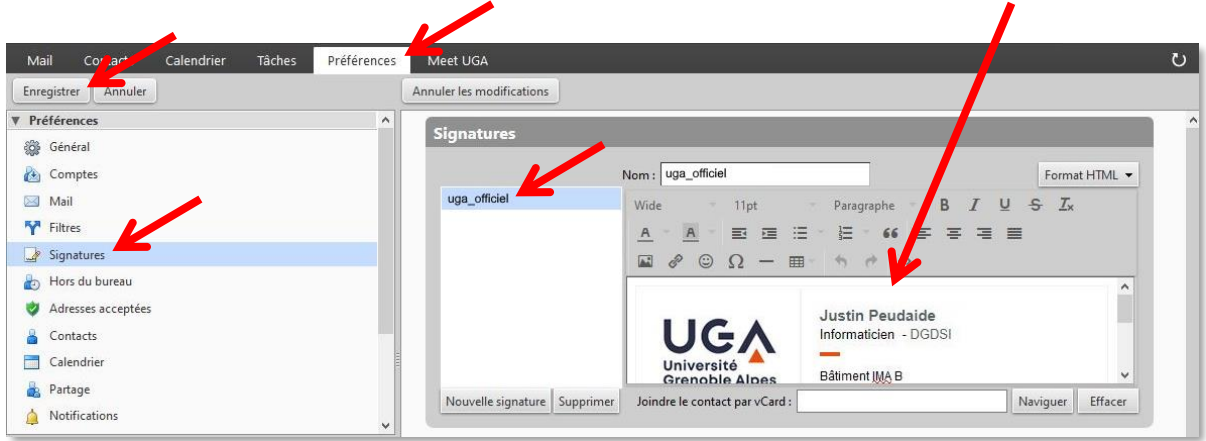

- Si aucun des logos proposés par l'application de création de signatures ne vous convient, vous **ne devez pas** changer le logo directement dans Zimbra. L'application propose de choisir un autre logo en renseignant simplement une URL. L'avantage d'utiliser une URL plutôt qu'une image est que vos mails seront plus légers. Veillez, par contre, à pointer vers une URL stable (site officiel). Pour en savoir plus, rendez-vous au paragraphe « [Intégrer un autre logo à votre signature](#page-10-0) ».
- Pour de plus amples informations à propos des signatures Zimbra, référez-vous au document « Le Webmail Zimbra » disponible sur le [catalogue des services numériques.](https://services-numeriques-personnels.univ-grenoble-alpes.fr/menu-principal/applications/communiquer-et-collaborer/zimbra-messagerie-/zimbra-messagerie--217614.kjsp?RH=16843031574578570)

#### <span id="page-4-0"></span>**Créer une signature pour un compte personnel**

Pour créer une signature officielle UGA pour votre propre compte de messagerie Zimbra, rendez-vous sur le site : <https://signature.univ-grenoble-alpes.fr/>

Certaines de vos informations sont normalement préremplies, selon les informations qui apparaissent dans BIPER (si ces informations ne sont pas exactes, nous vous invitons à les mettre à jour en [cliquant ici\)](http://webdsi.upmf-grenoble.fr/BIPER-profil/prod/Accueil/etablissement).

Vous pouvez modifier les informations déjà présentes, et ajouter de nouvelles informations (fonctions, adresse plus précise, etc.)

Renseignez les champs obligatoires (marqués d'une étoile rouge) et choisissez votre logo dans la colonne de gauche (si aucun des logos proposés par l'application de création de signatures ne vous convient, rendez-vous au paragraphe « [Intégrer un autre logo à votre signature](#page-10-0) »).

Prévisualisez votre signature, puis cochez la case « Créer votre signature personnelle ».

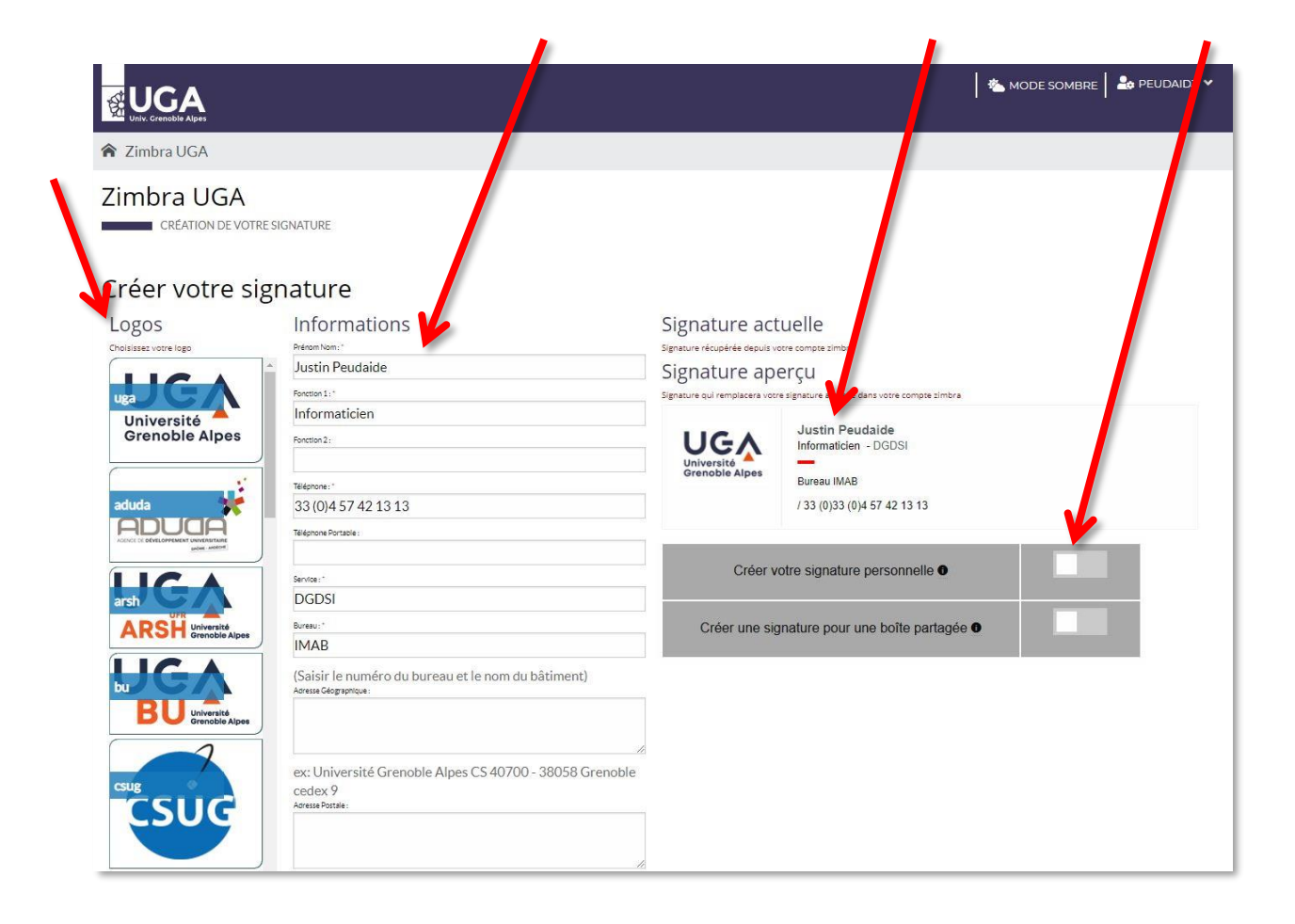

Une fois vos informations renseignées, vous pourrez cliquer sur le bouton « Créer dans Zimbra » en bas de page (sur la droite).

**Rappel** : Après avoir coché « Créer votre signature personnelle » et cliqué sur le bouton « Créer dans Zimbra » depuis l'application, la signature « uga\_officiel » liée à votre compte nominatif UGA **remplacera** votre signature par défaut actuelle si vous en avez une (l'ancienne signature par défaut sera **effacée**). Pour en savoir plus, voir le paragraphe « [Informations importantes](#page-2-0) ».

٠.

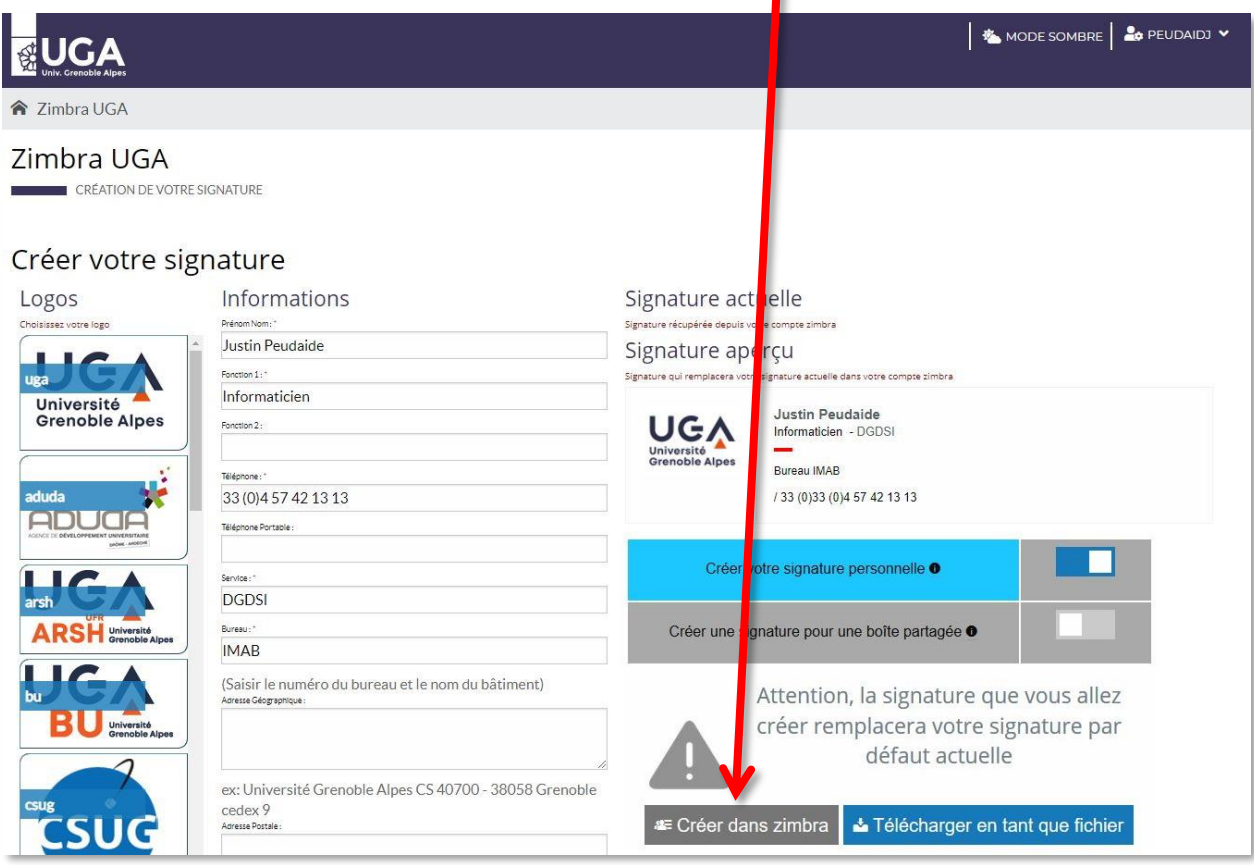

Un message vous indique que la signature a bien été créée. Cliquez sur « OK ».

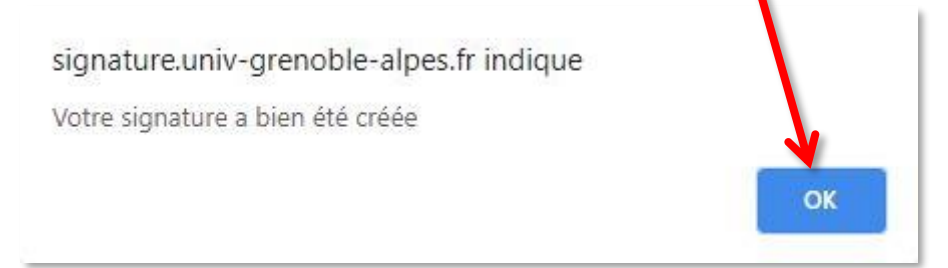

Votre signature officielle UGA a automatiquement été créée et utilisée par défaut pour votre « Compte principal » dans Zimbra sous le nom « uga\_officiel ».

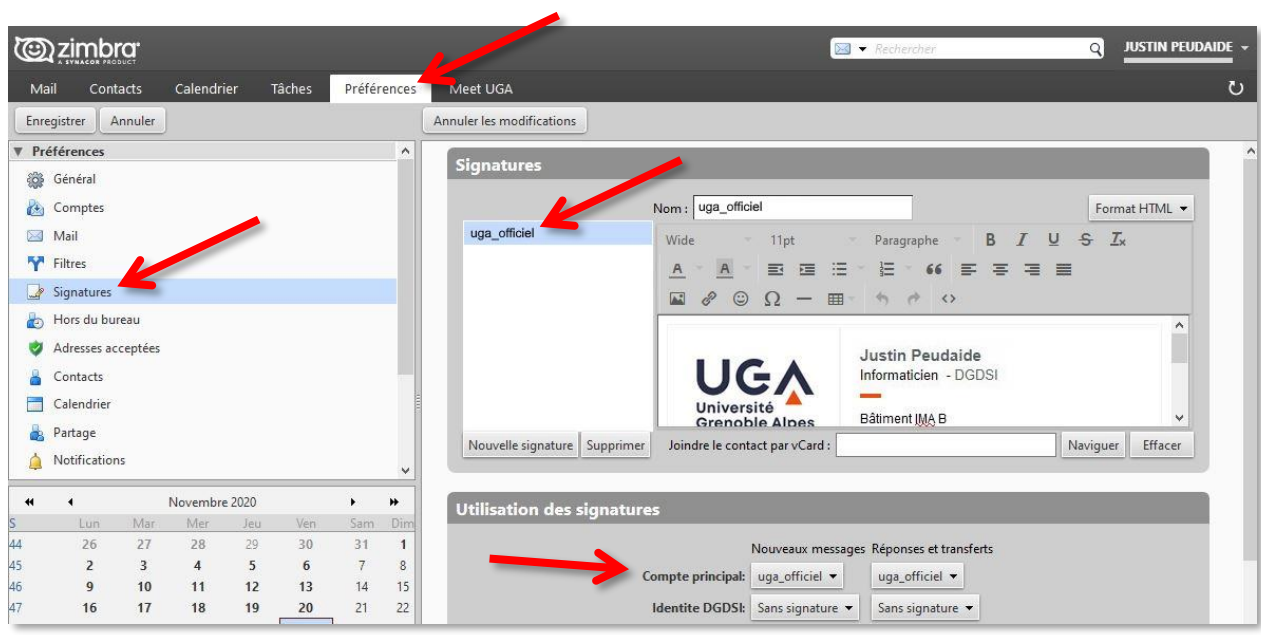

#### <span id="page-7-0"></span>**Créer une signature pour une boîte partagée**

Pour créer une signature pour une boîte partagée et pouvoir l'utiliser depuis Zimbra, rendez-vous sur le site : <https://signature.univ-grenoble-alpes.fr/>

Bien que les informations préremplies par l'application soient liées à votre compte nominatif, vous avez la possibilité de modifier tous les champs et d'ajouter de nouvelles informations pour créer une nouvelle signature, par exemple pour une boîte partagée.

**Rappel** : Toutes les signatures créées à partir de l'application sont personnelles. Chaque personne qui utilise la boîte partagée devra créer sa propre signature pour cette boîte. De ce fait, il est important de se coordonner pour que toutes les signatures liées à la même boîte partagée soient cohérentes.

Renseignez les champs obligatoires (marqués d'une étoile rouge) et choisissez votre logo dans la colonne de gauche (si aucun des logos proposés par l'application de création de signatures ne vous convient, rendez-vous au paragraphe « [Intégrer un autre logo à votre signature](#page-10-0) »). Prévisualisez votre signature, puis cochez la case **« Créer une signature pour une boîte partagée »**.

Choisissez un nom pour votre signature (autre que « uga\_officiel »), sans espaces ni caractères spéciaux, puis cliquez sur « Créer dans Zimbra ».

**Attention**, si le nom que vous choisissez est identique au nom d'une signature déjà existante dans votre messagerie Zimbra, celle-ci sera effacée et remplacée.

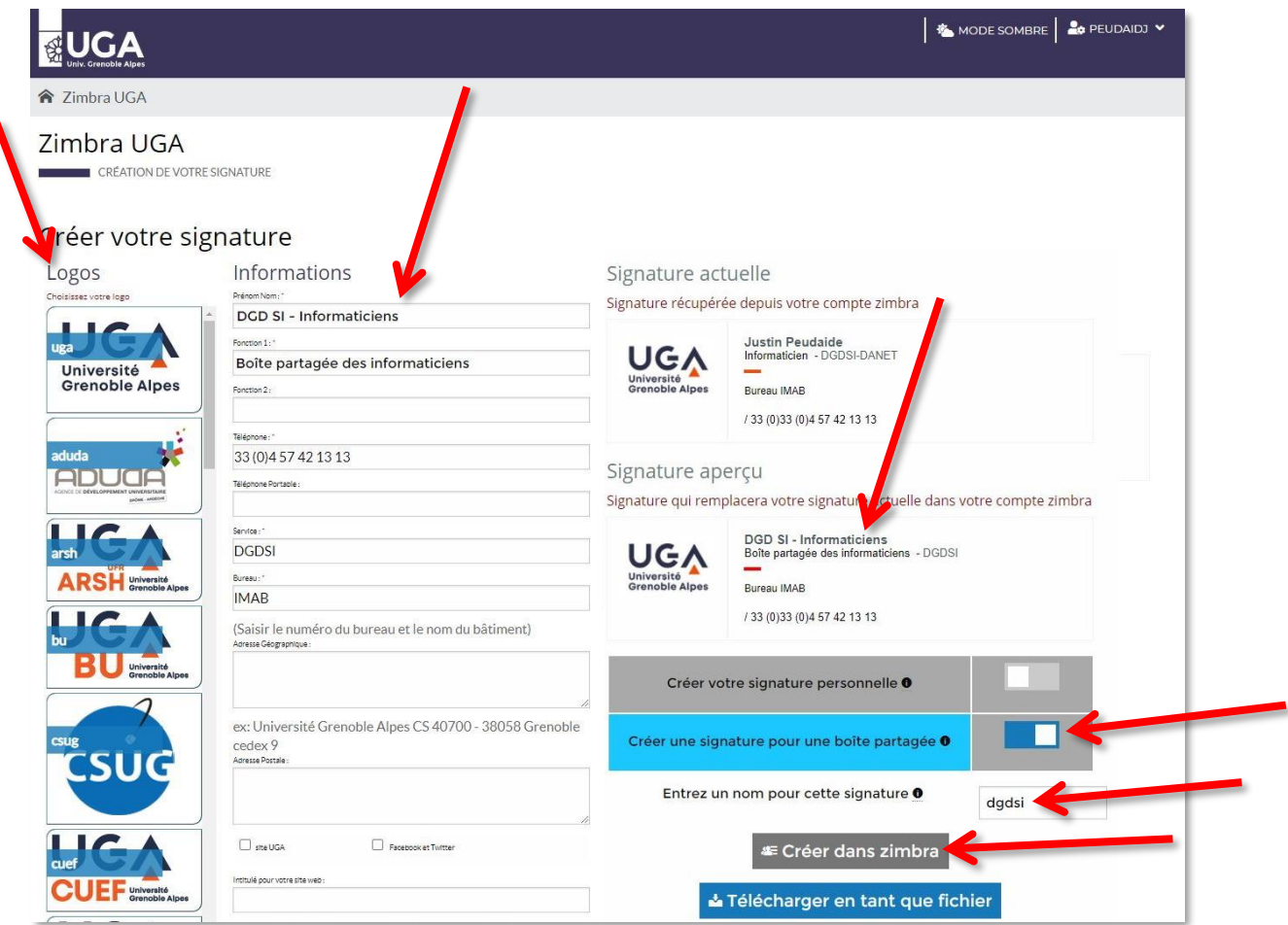

**DGD SI - Université Grenoble Alpes [https://services-numeriques.univ-grenoble-alpes.fr](https://services-numeriques.univ-grenoble-alpes.fr/)** Assistance 04 57 4**2 13 13** – **[help@univ-grenoble-alpes.fr](mailto:help@univ-grenoble-alpes.fr)** Un message vous indique que la signature a bien été créée. Cliquez sur « OK ».

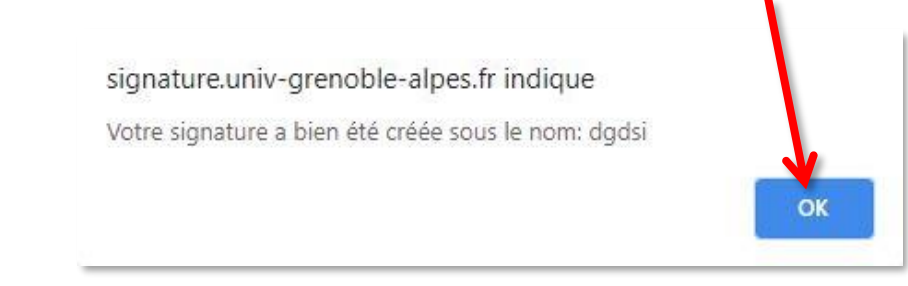

Votre signature a automatiquement été créée dans Zimbra sous le nom que vous lui avez donné.

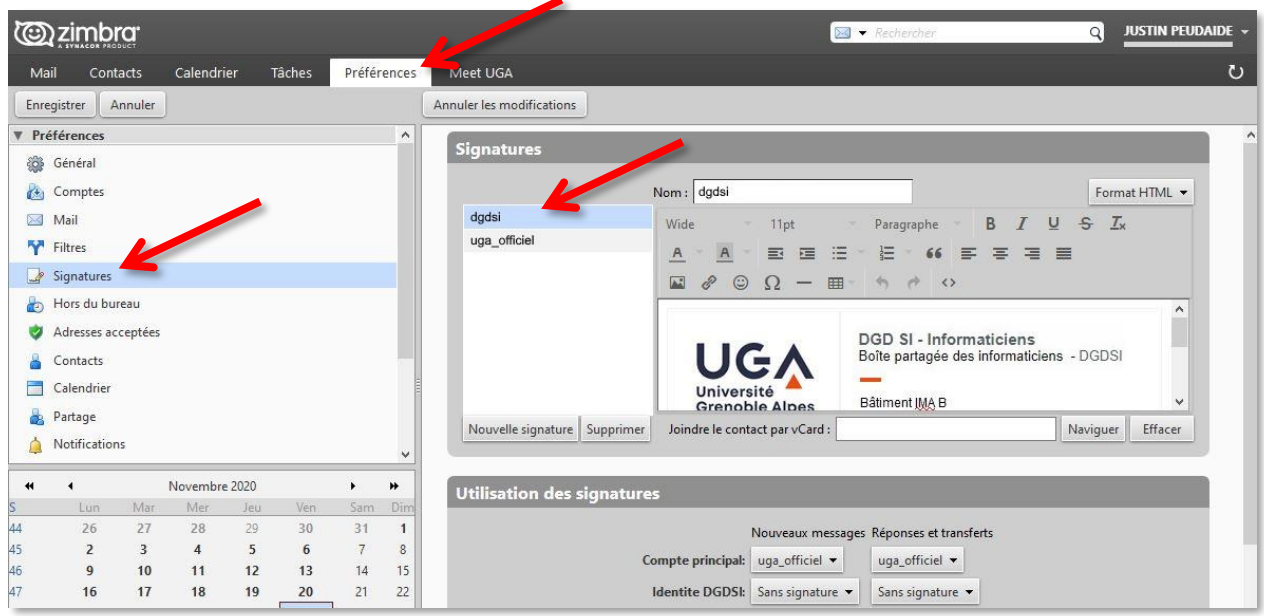

Contrairement à la signature générée pour un compte personnel, la signature créée pour une boîte partagée n'est pas utilisée par défaut pour la boîte. Vous devez l'associer manuellement en choisissant le nom de votre signature dans les menus déroulants à droite du nom de la boîte.

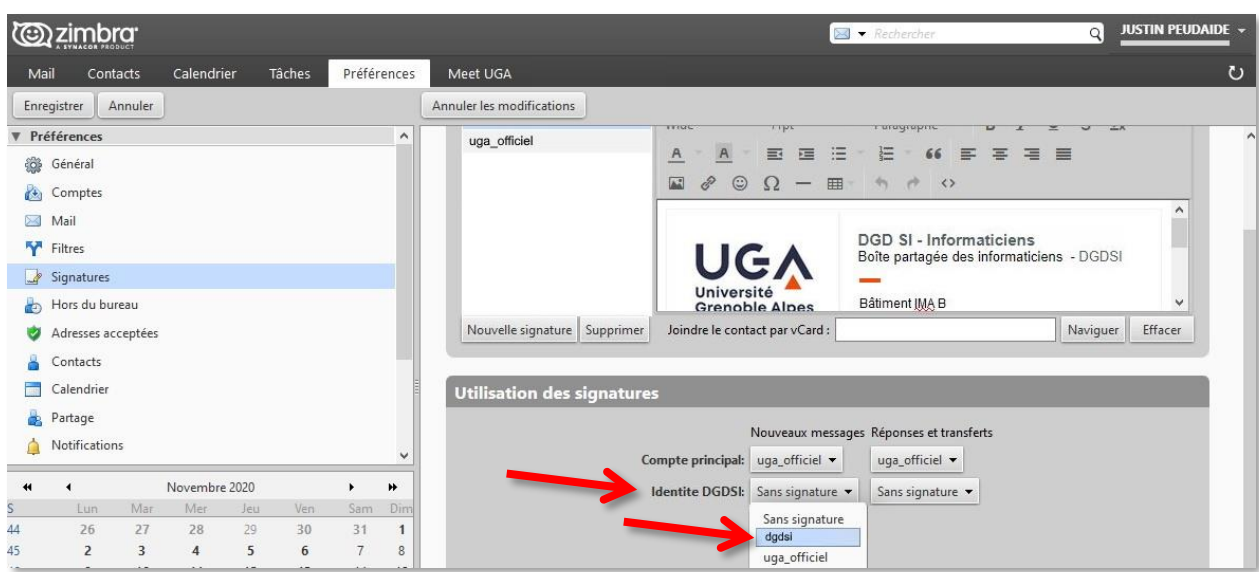

**DGD SI - Université Grenoble Alpes [https://services-numeriques.univ-grenoble-alpes.fr](https://services-numeriques.univ-grenoble-alpes.fr/)** Assistance 04 57 4**2 13 13** – **[help@univ-grenoble-alpes.fr](mailto:help@univ-grenoble-alpes.fr)** Une fois votre signature associée à votre boîte partagée, n'oubliez pas d'enregistrer vos modifications en cliquant sur le bouton « Enregistrer » en haut à gauche de la page.

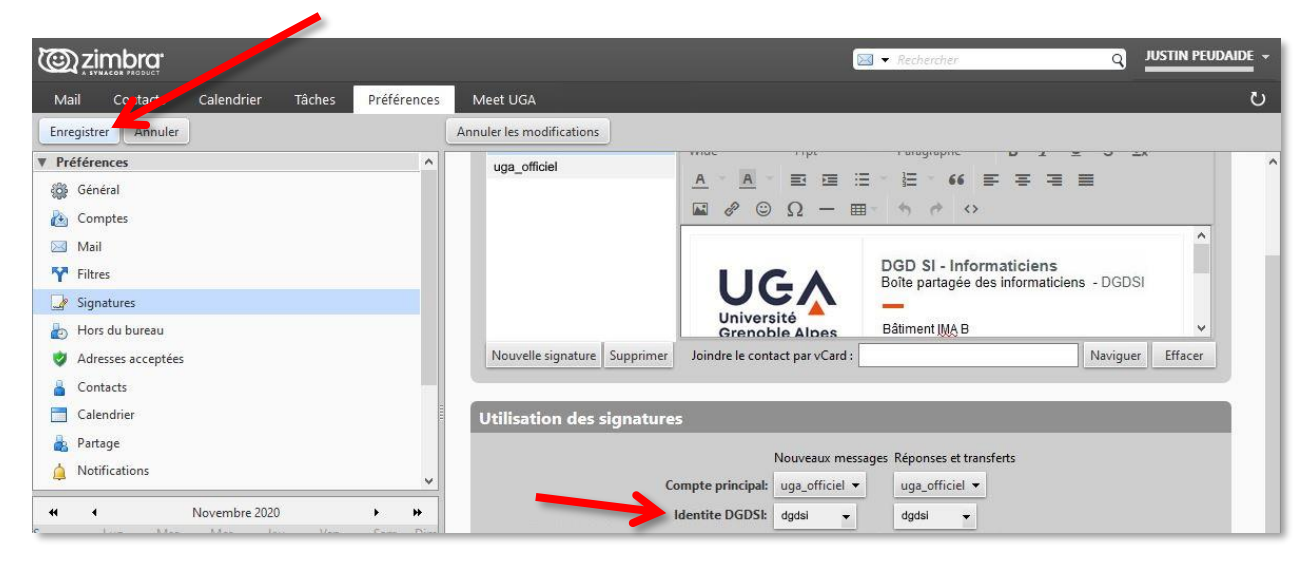

Vous pouvez créer autant de signatures que vous le souhaitez pour vos boîtes partagées.

### <span id="page-10-0"></span>**Intégrer un autre logo à votre signature**

Si vous souhaitez intégrer à votre signature un autre logo que ceux déjà proposés par l'application, lors de la création de la signature depuis le site [https://signature.univ-grenoble-alpes.fr/,](https://signature.univ-grenoble-alpes.fr/) descendez tout en bas de la colonne des logos à gauche.

Vous verrez apparaître le bouton « Saisir une url pour votre logo ». Cliquez dessus pour renseigner l'URL de votre logo.

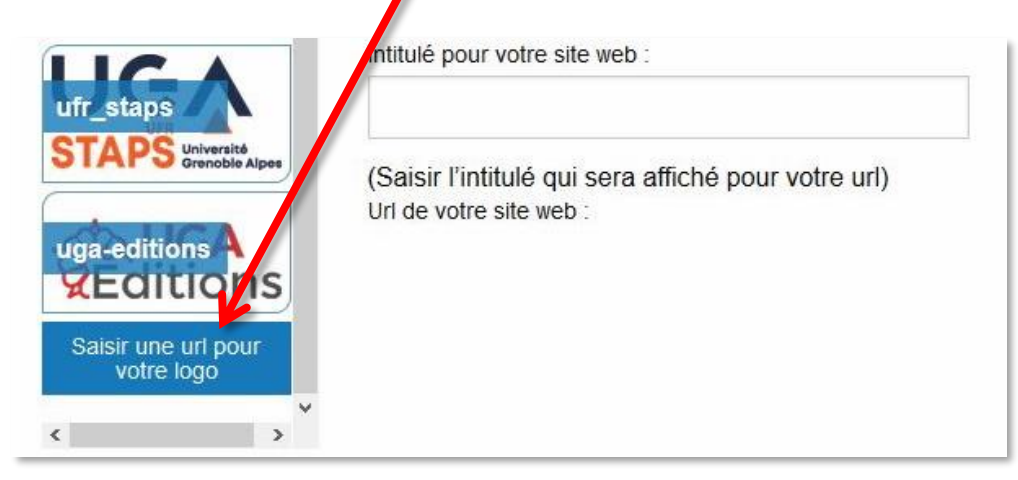

Dans la fenêtre qui apparaît, vous devrez obligatoirement renseigner le champ « Entrez une url pour le logo ».

Pour récupérer l'URL d'un logo, faites un clic droit sur le logo depuis son site officiel puis cliquez sur « Copier l'adresse de l'image ». Vous n'aurez plus qu'à coller l'URL dans le champ « Entrez une url pour le logo ».

Le champ « Entrez une url pour votre site internet » n'est pas obligatoire. Si vous le renseignez, les personnes qui cliqueront sur votre logo dans un mail seront redirigées vers le site que vous aurez renseigné dans ce champ.

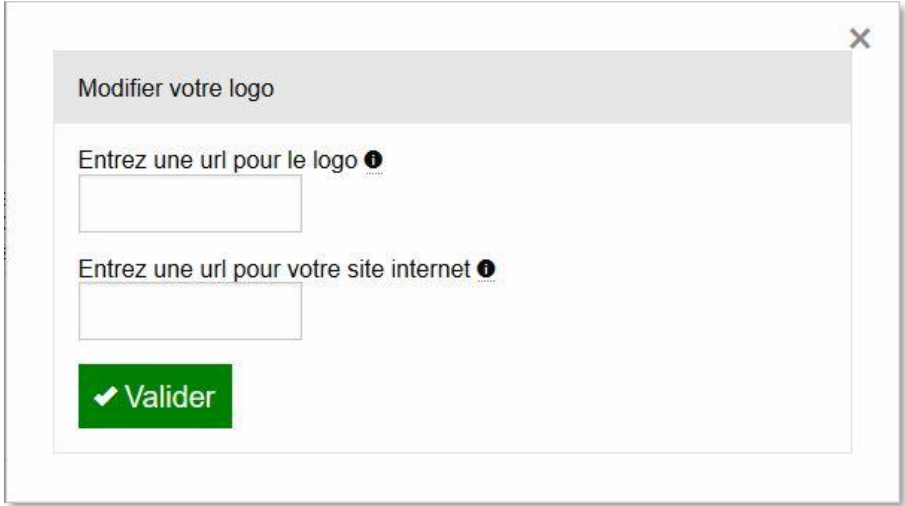

Une fois les informations renseignées, cliquez sur « Valider ».

Vous pourrez visualiser votre signature avant de la créer dans Zimbra.

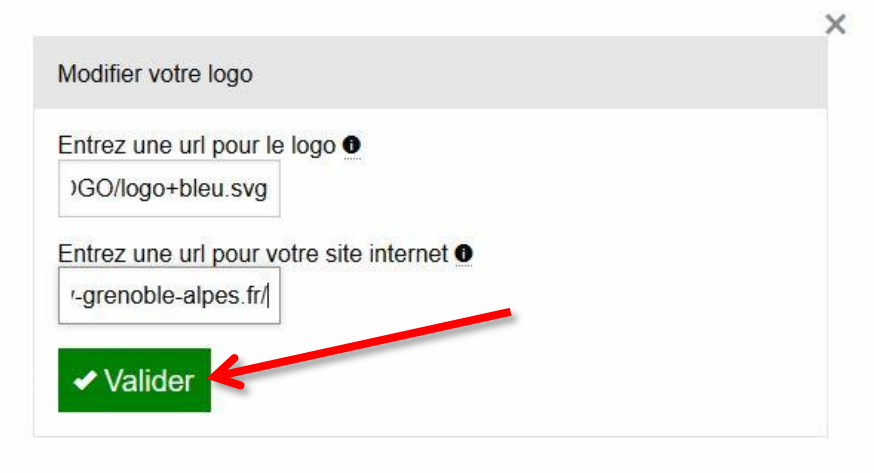